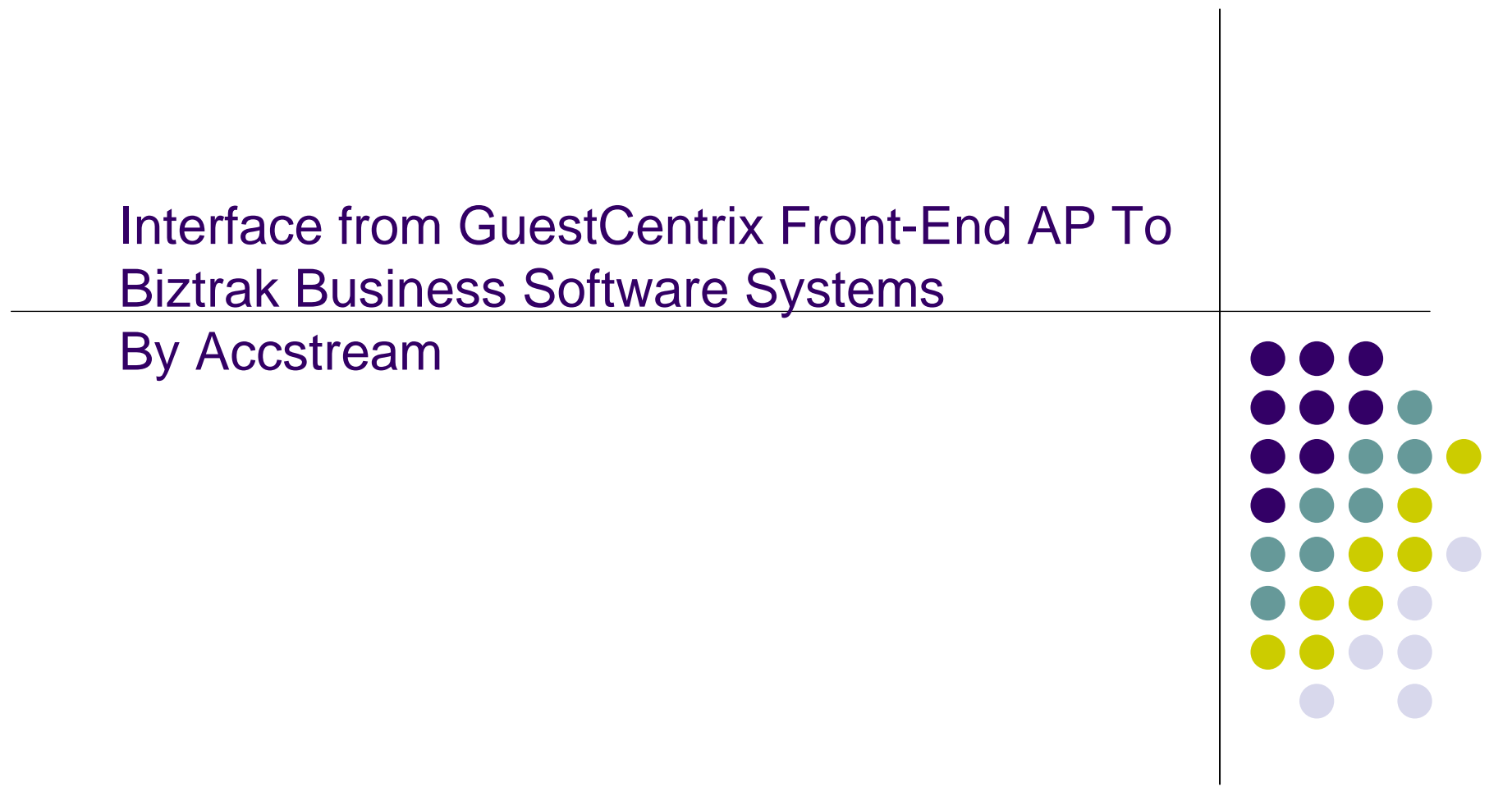

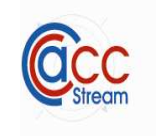

Features Highlight

- Automate GuestCentrix AP Interface to Biztrak AP Invoice.
- Auto cross reference Item Description and Biztrak GL Code.

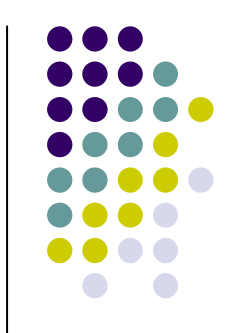

System Requirements

- $\bullet$  Hardware (Minimum)
	- 5GB of hard disk space available
	- 64mb of memory
	- 800x640 screen resolution
- $\bullet$ • Software
	- Microsoft Window 98 and above

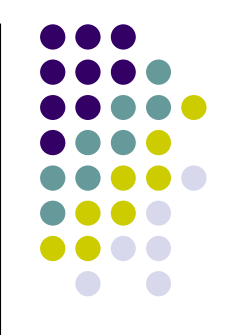

Technology used

- Visual Basic
- Visual Report
- Free MSDE (MSSQL Desktop Edition)

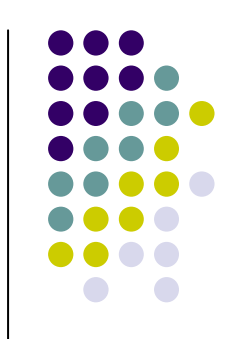

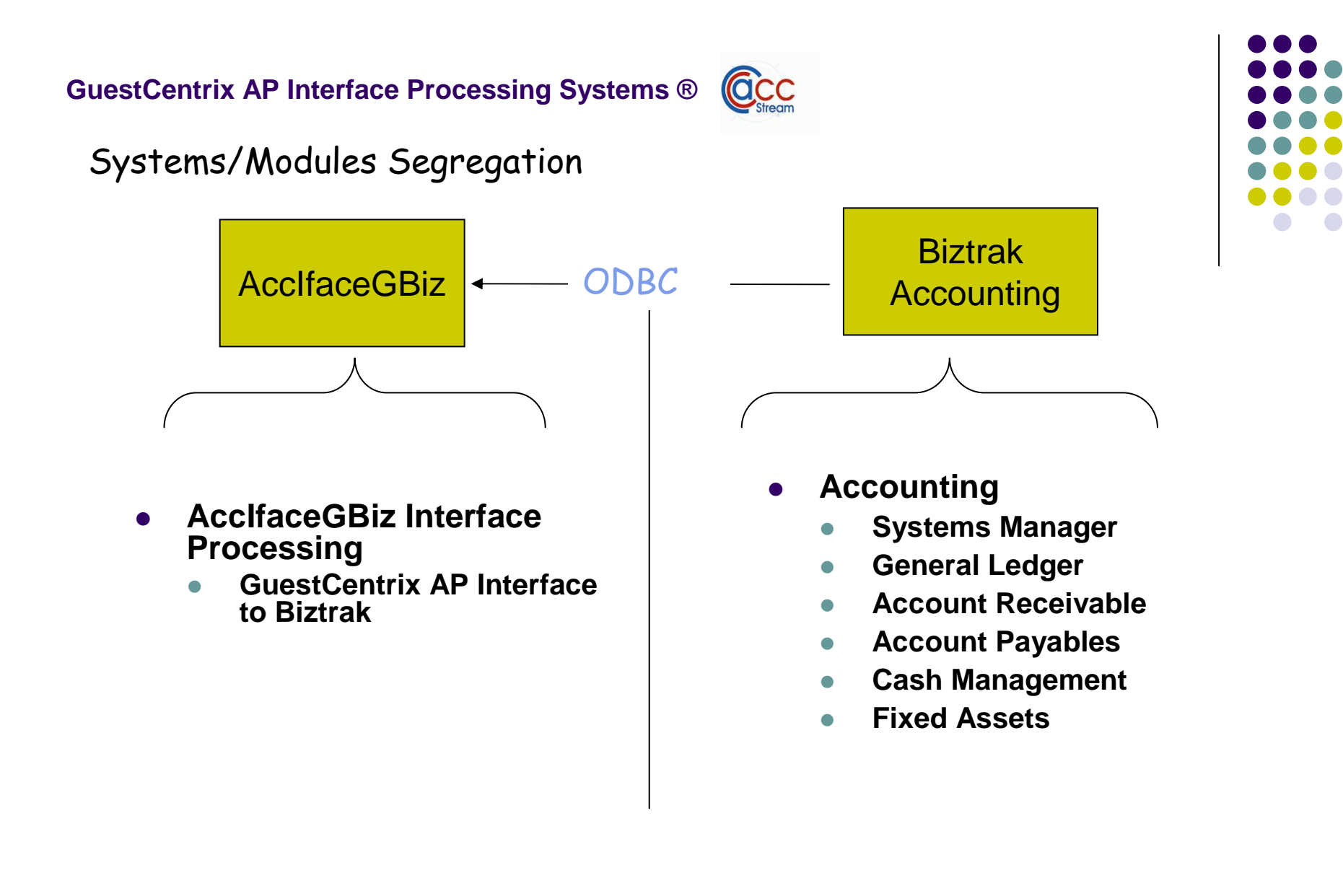

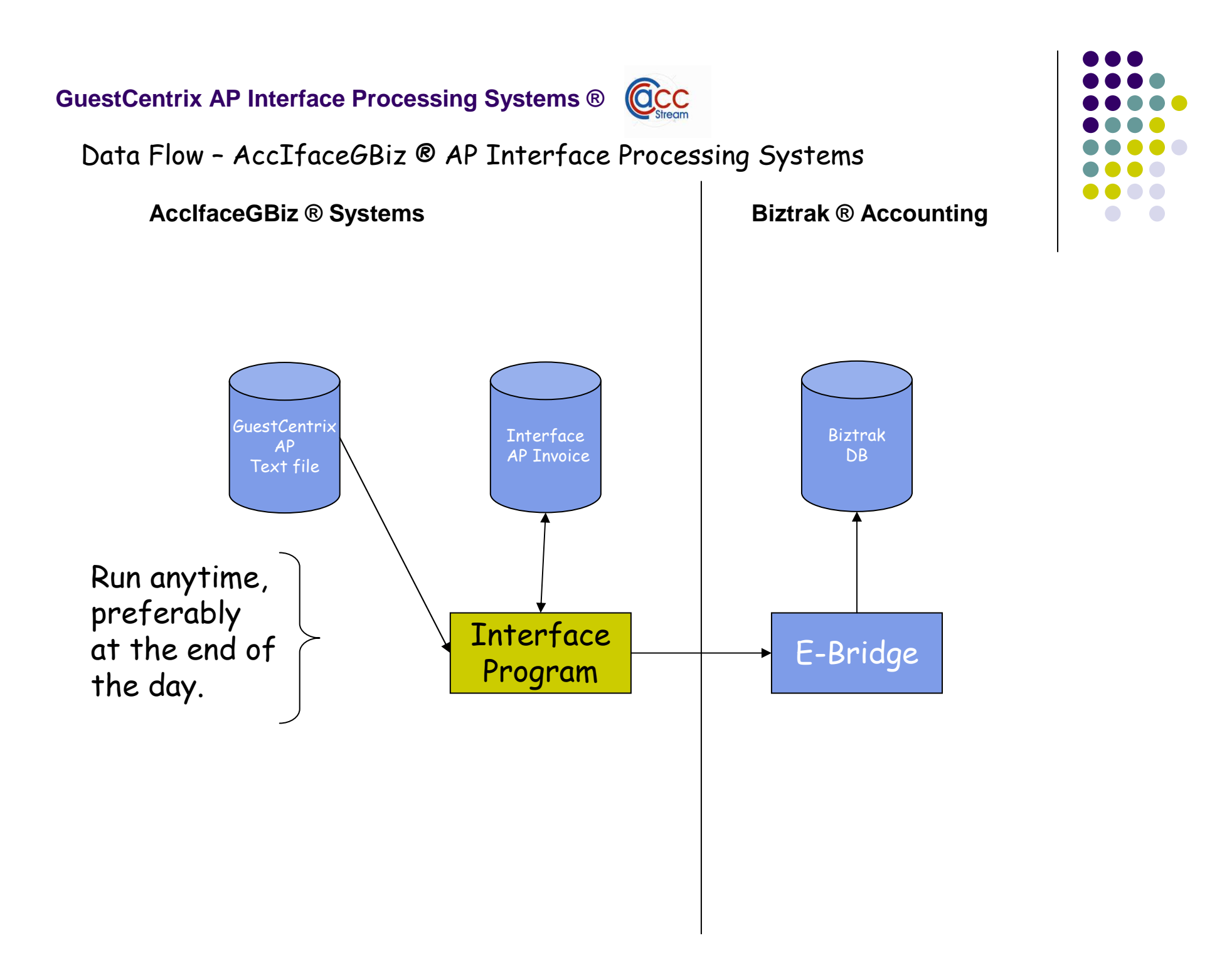

### Login Screen

- 1. Enter server name: from other PC enter the computer name of MSSQL Server
- 2. Enter Database
- 3. Enter User Id
- 4. Enter Password
- 5. Click OK to go to company selection

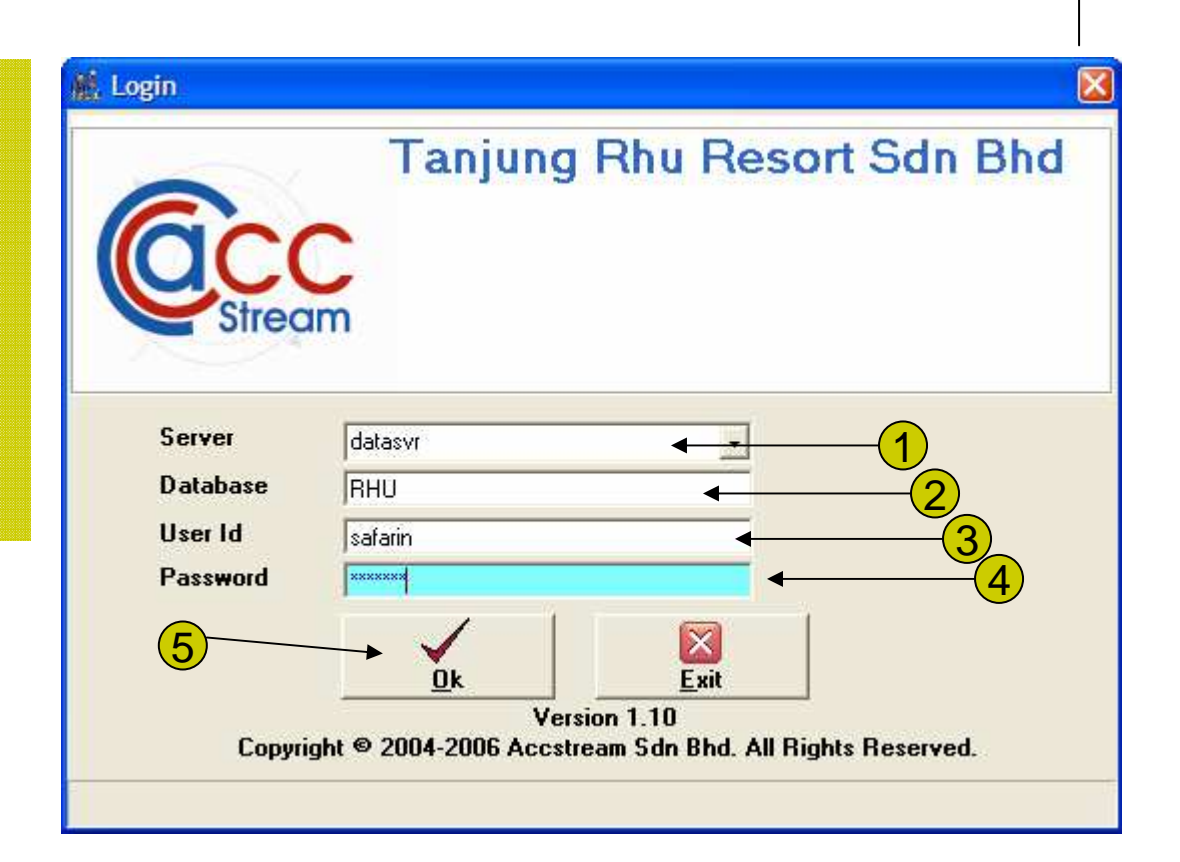

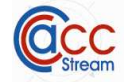

Select Environment

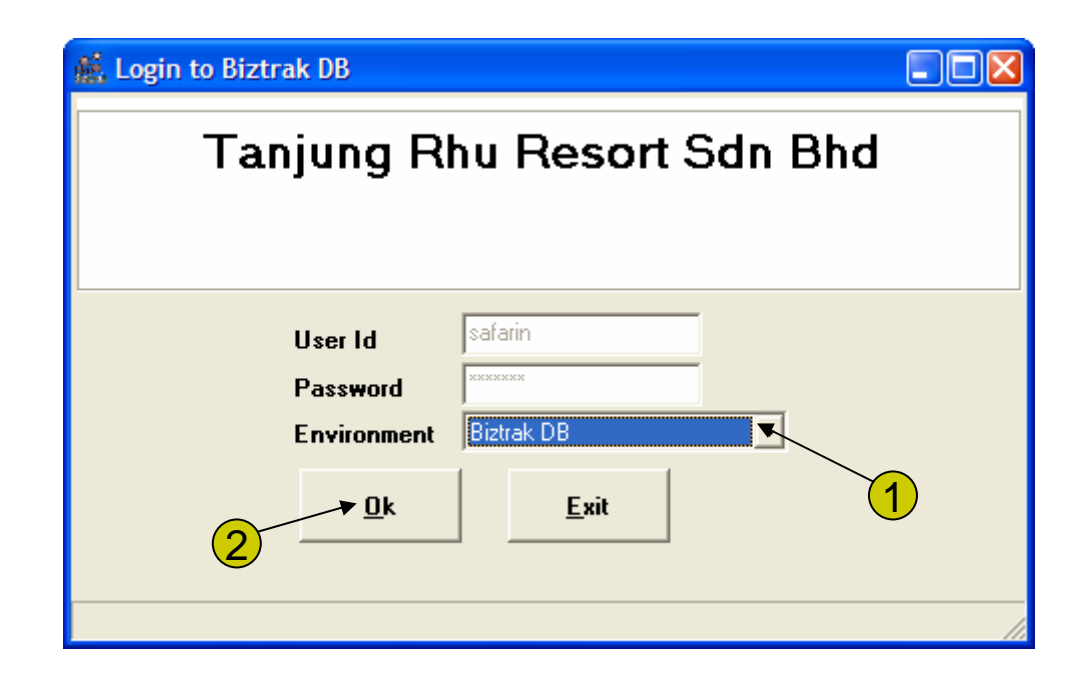

1. In the Environment field select Biztrak DB2. Click OK to continue.

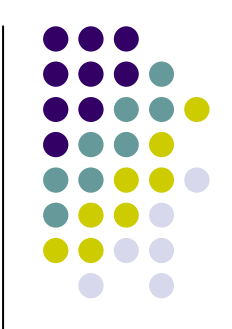

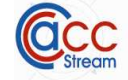

Select Company

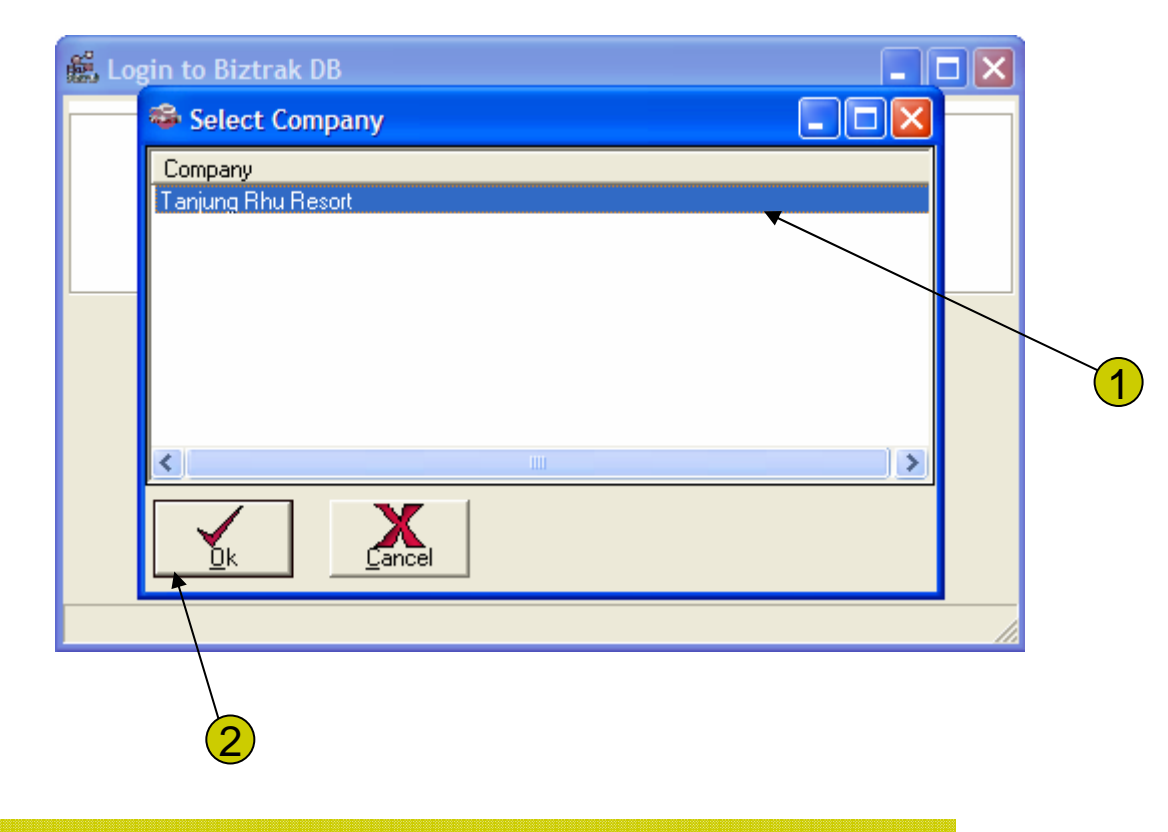

- 1. Select from available Company that you are going to work at.
- 2. Click OK to continue.

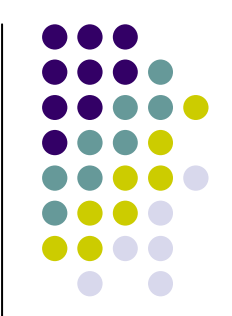

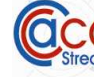

## Main Menu

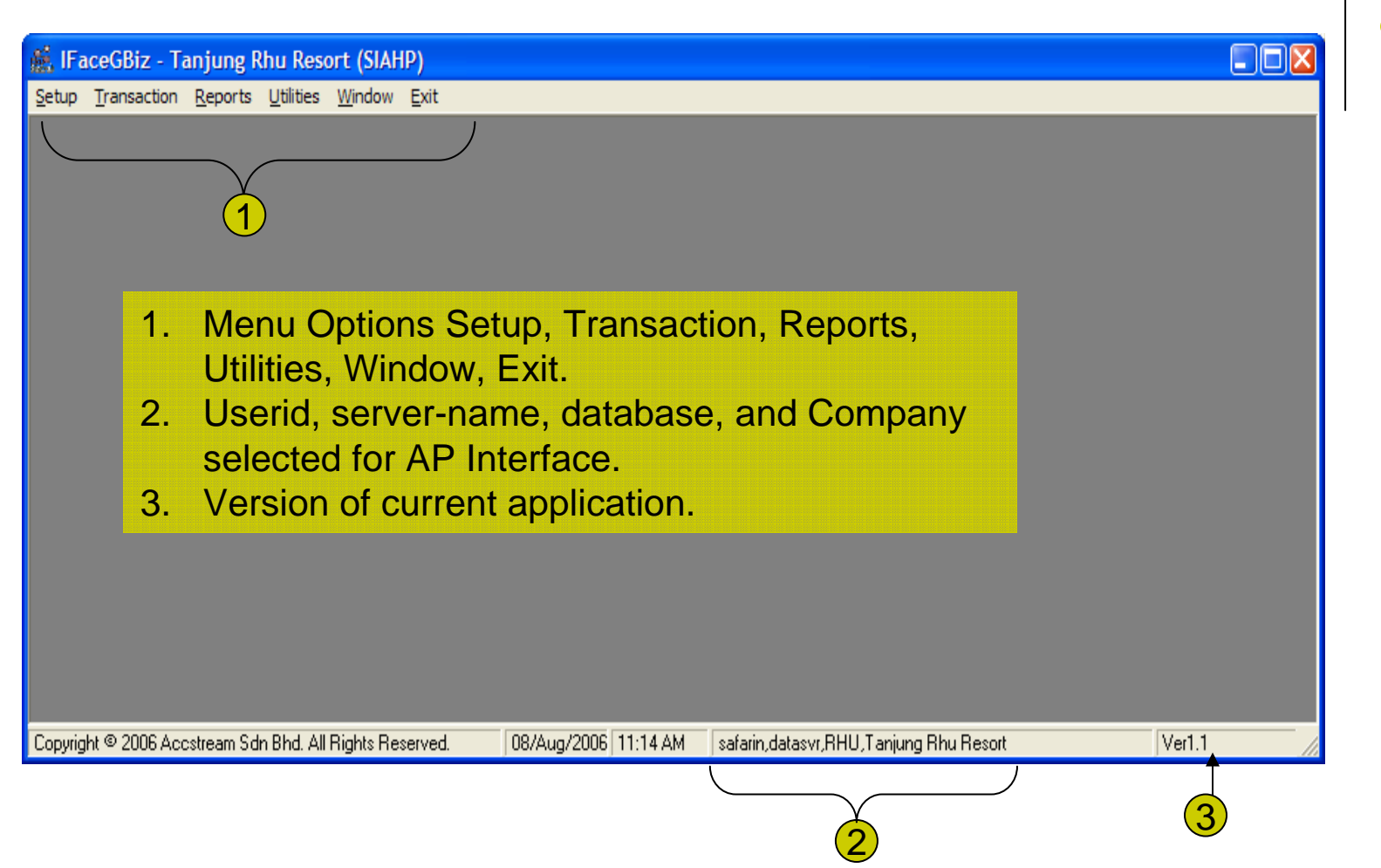

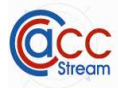

## Menu Options

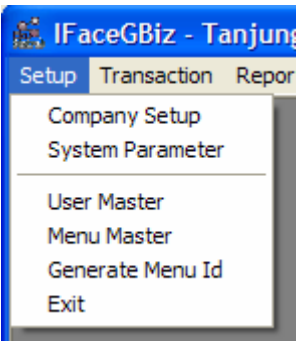

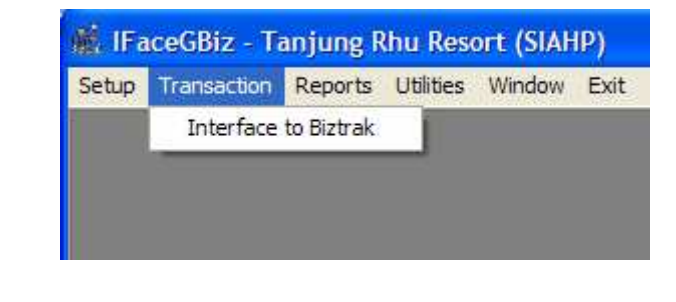

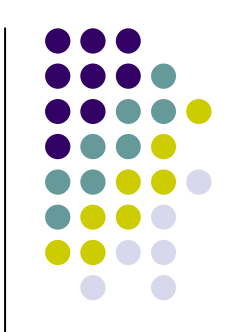

**CCC** 

## Company Setup

- 1. Enter Address. Maximum 3 lines.
- 2. Select Company Logo File. Default to blank logo.
- 3. The system keep the last server name in this field.
- 4. Click Update to save the changes.

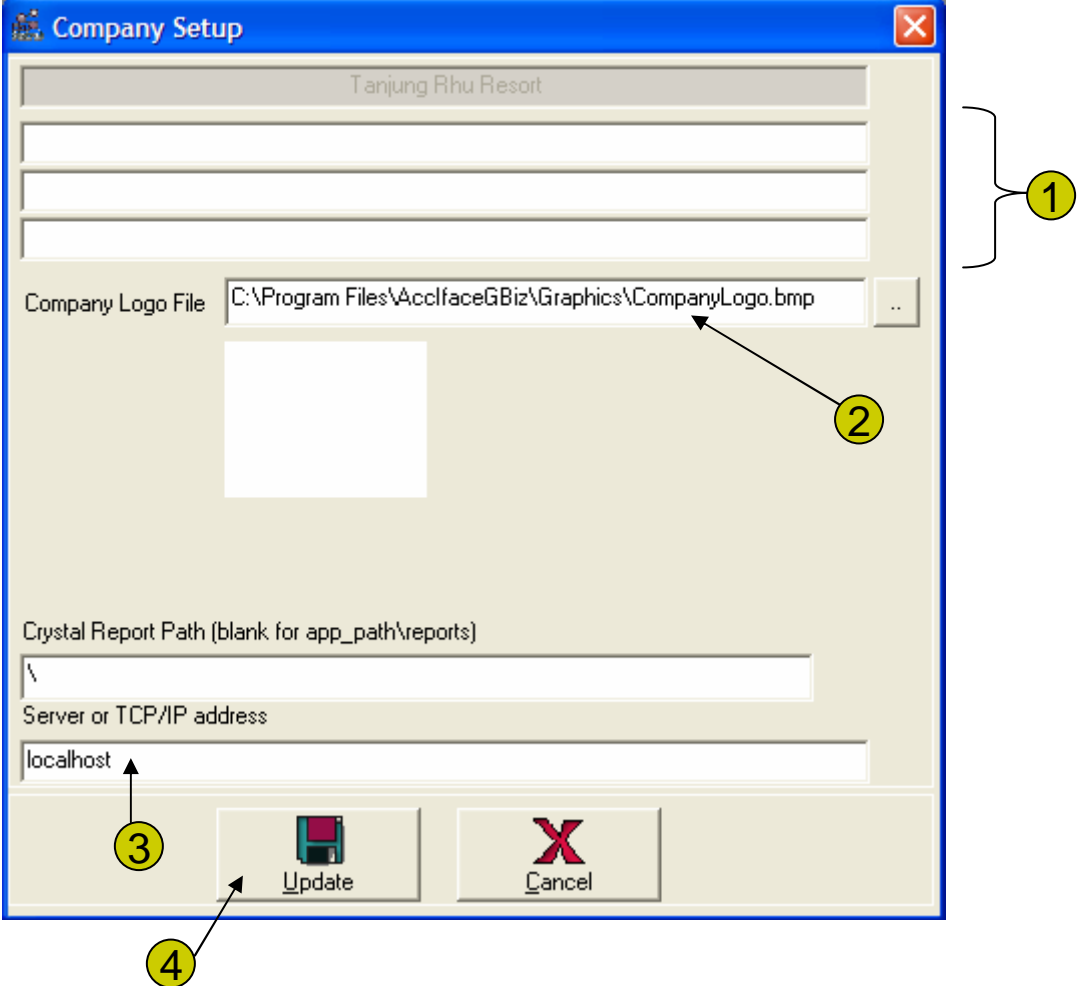

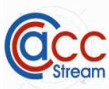

## System Parameter

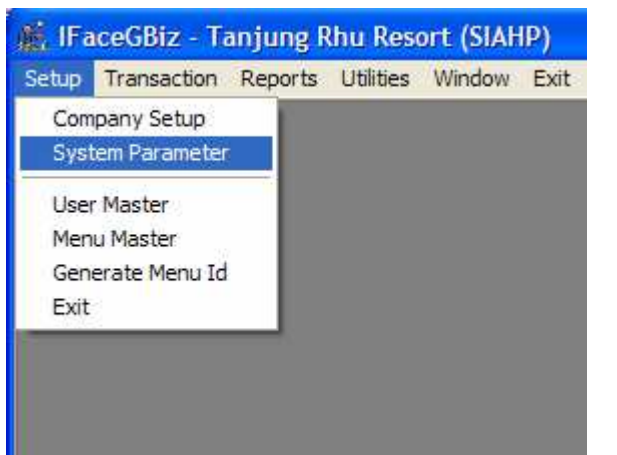

This is the option where you setup some parameter to control the GuestCentrix AP Interface Processing Systems; such as:

- 1. Interfacing folder
- 2. Default Ebridge user id and password.

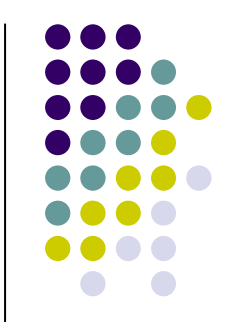

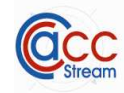

O

## Parameter

#### System Parameter

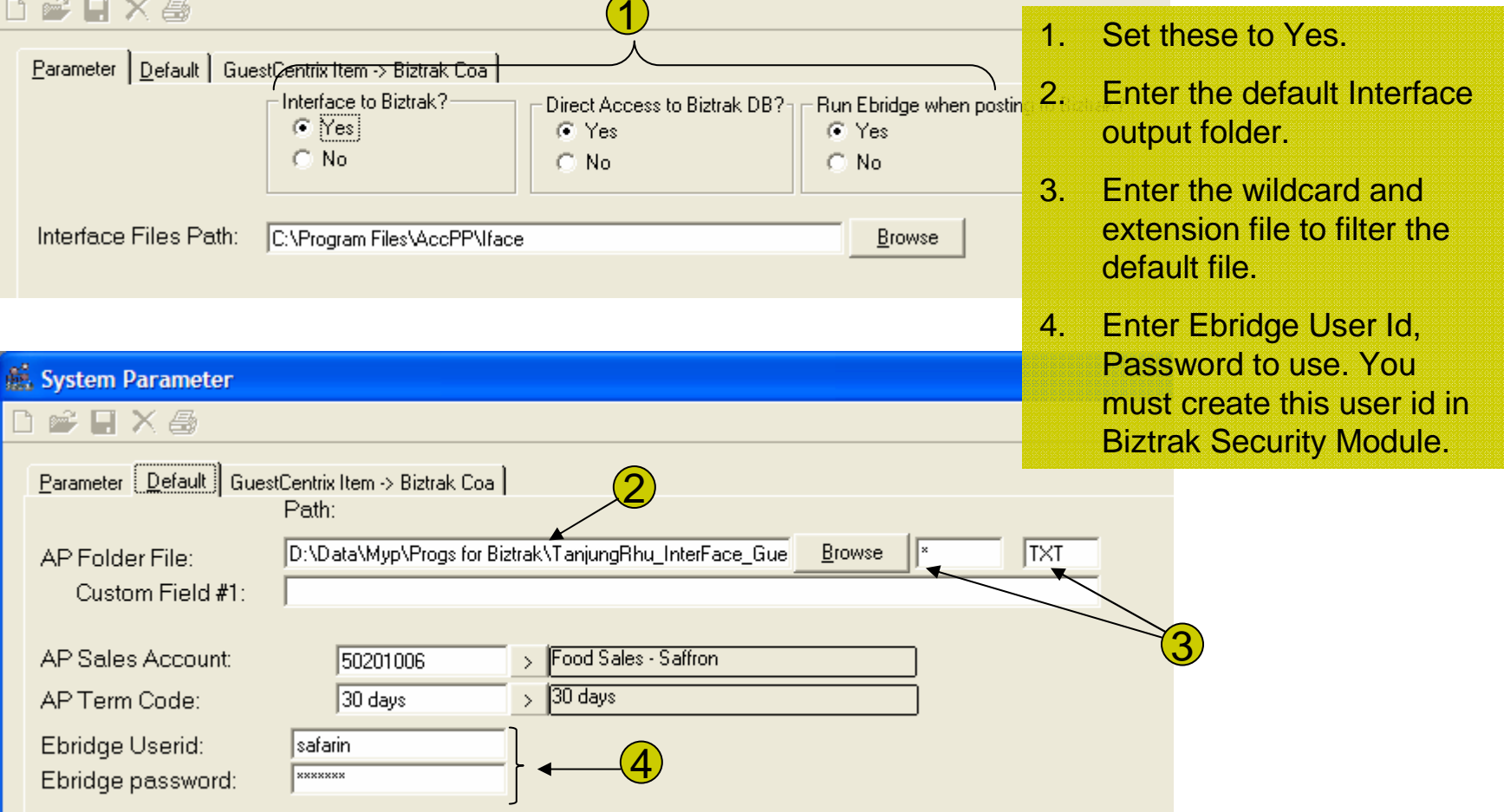

 $\overline{\phantom{1}}$ 

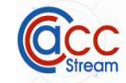

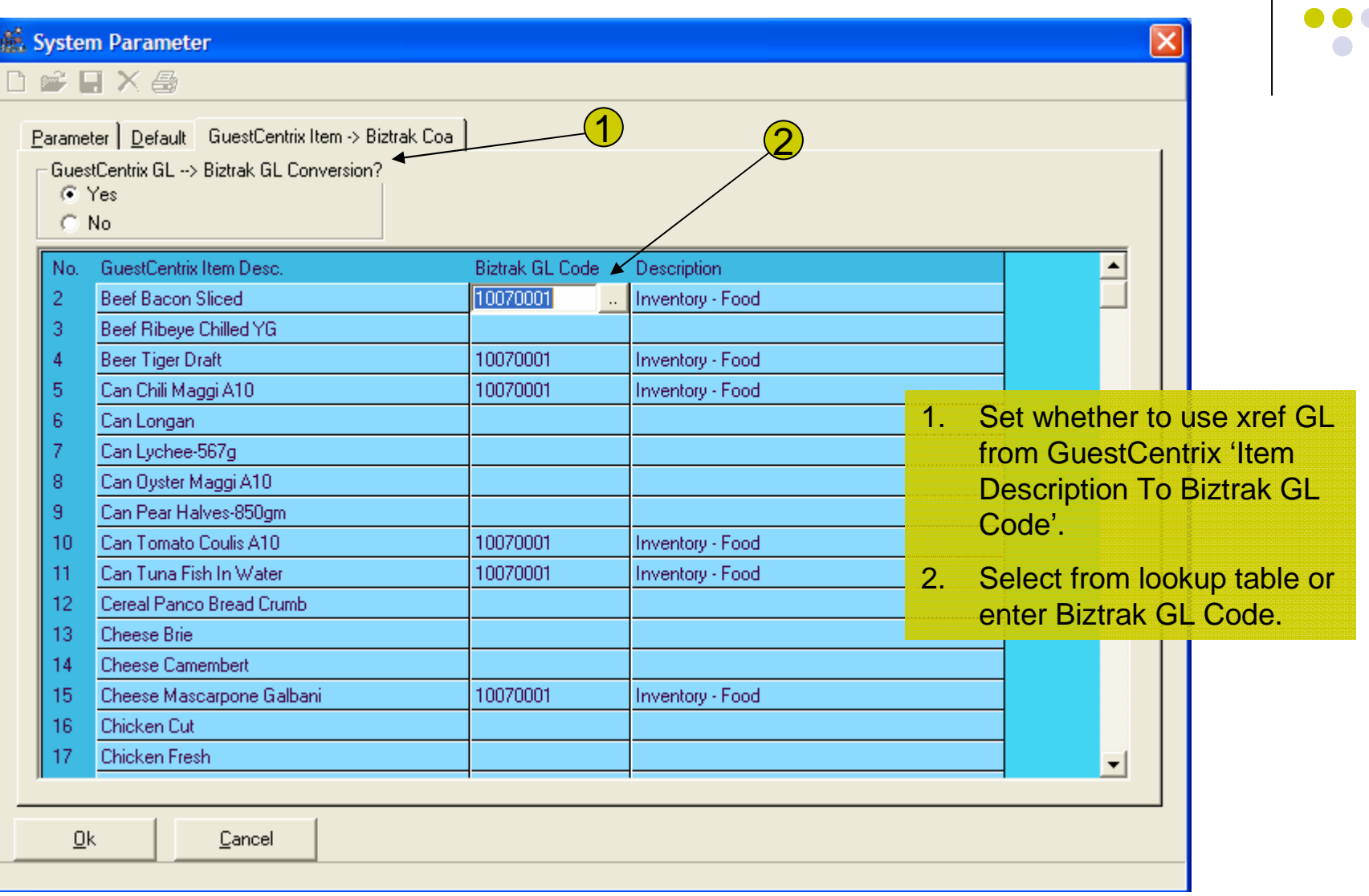

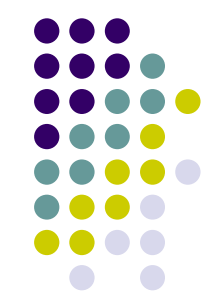

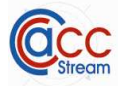

## Menu Option to Run Interface

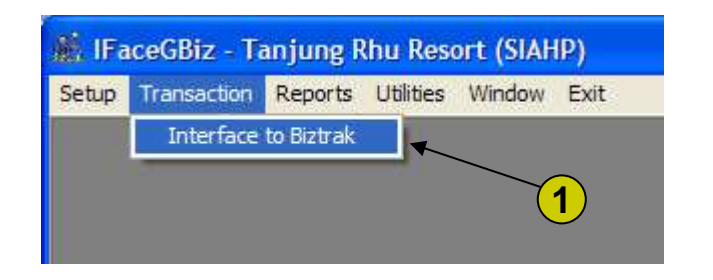

1. This is the option to run the interface.

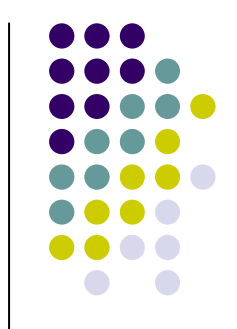

# **GuestCentrix AP Interface Processing Systems ®**  $\underset{\text{S} \text{f} \text{f} \text{G} \text{G}}{\bigcirc}$

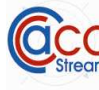

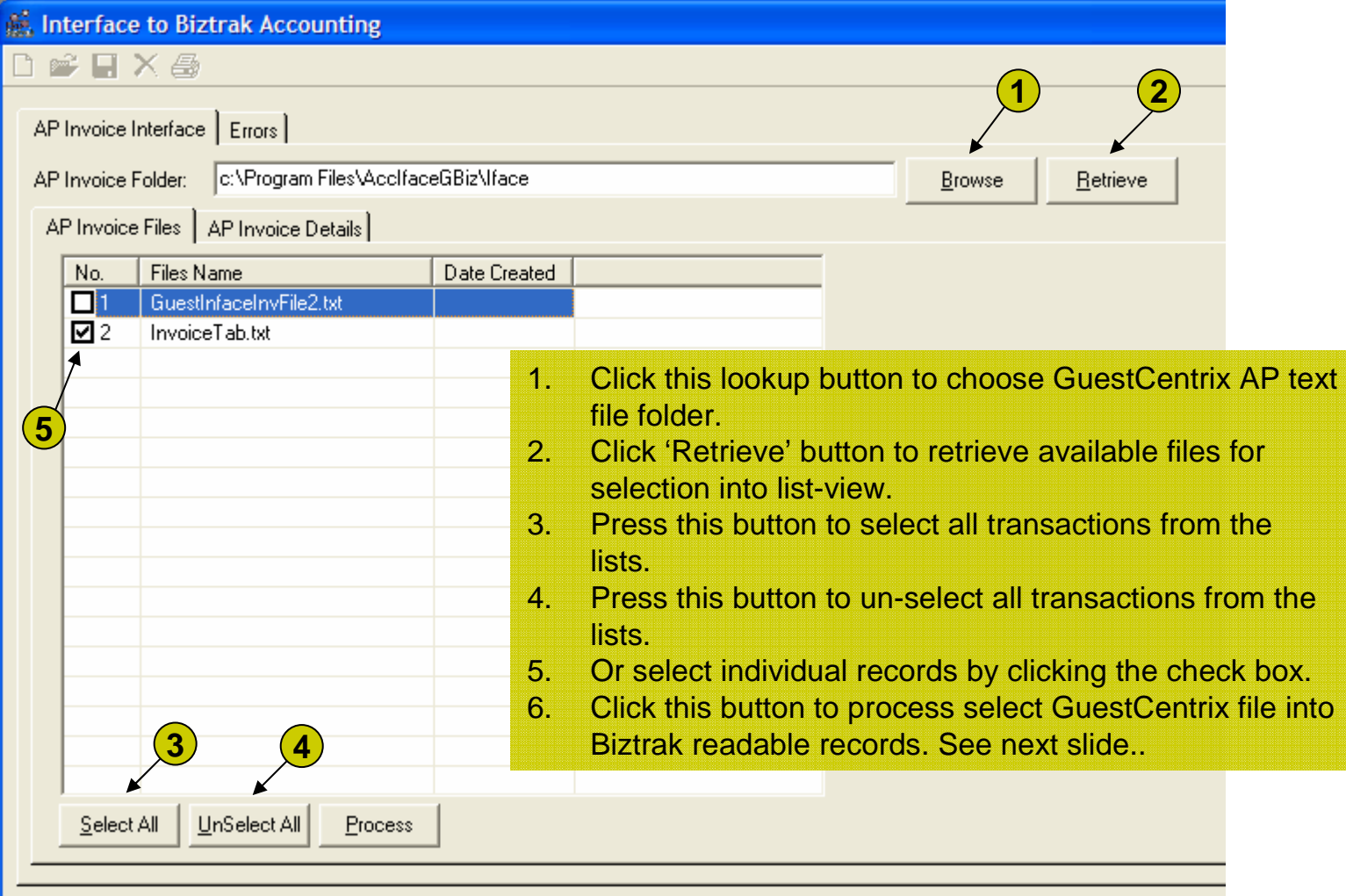

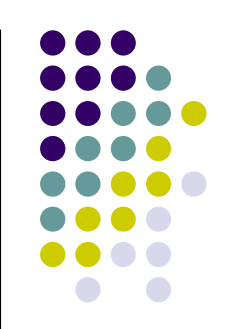

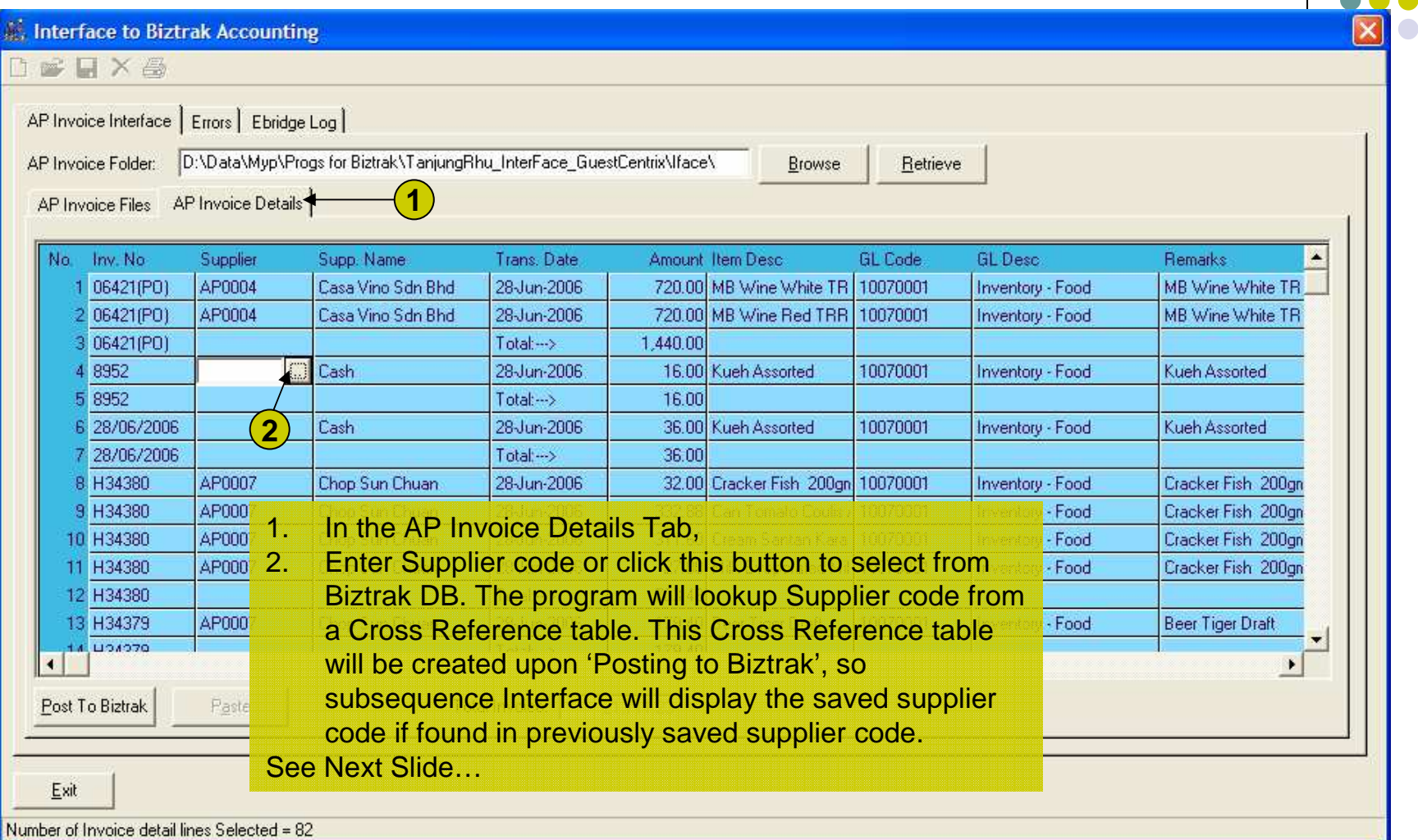

 $\bigodot$  $\bigcirc$ 

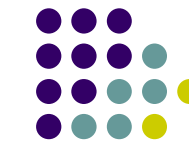

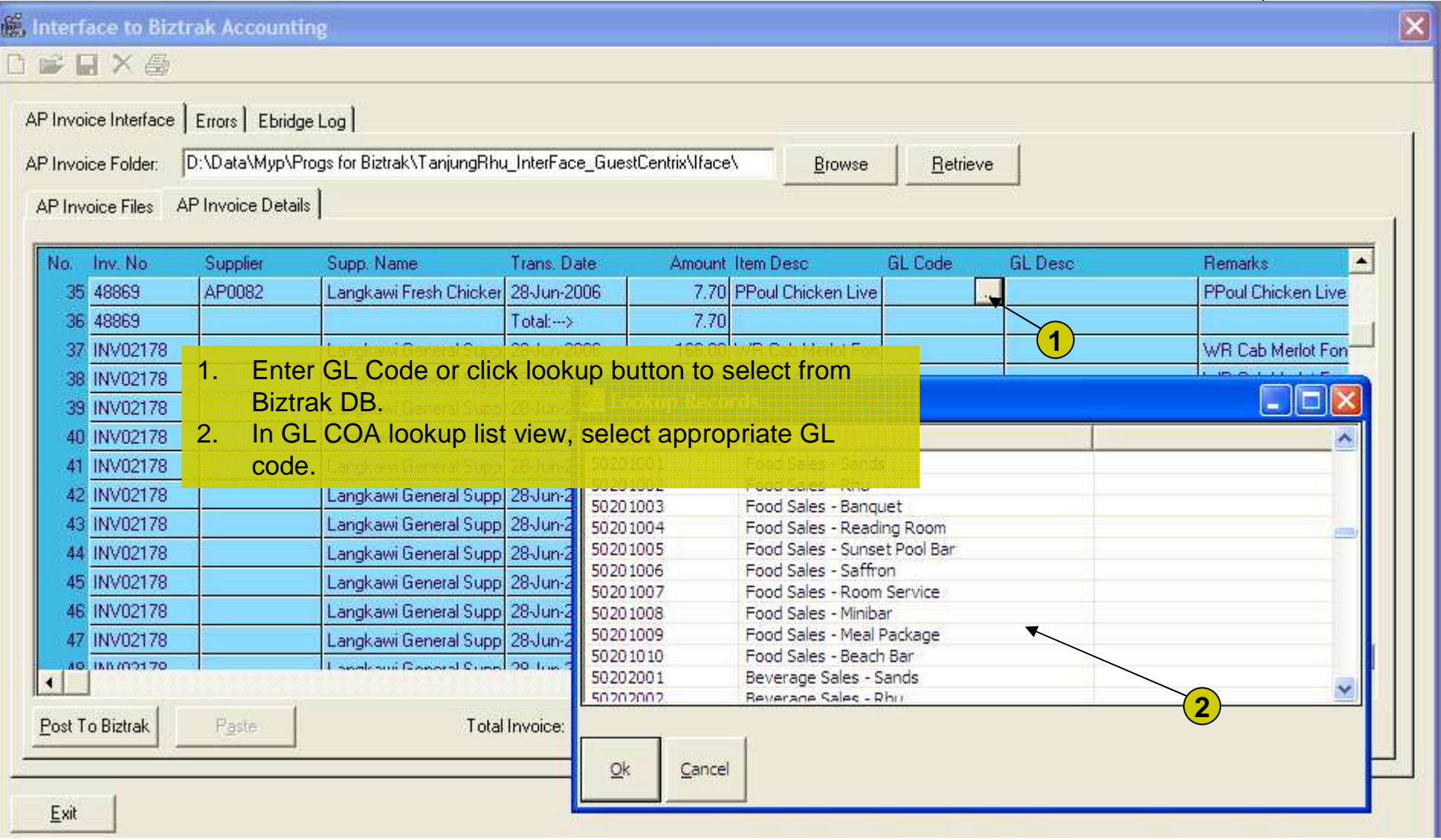

**2** 

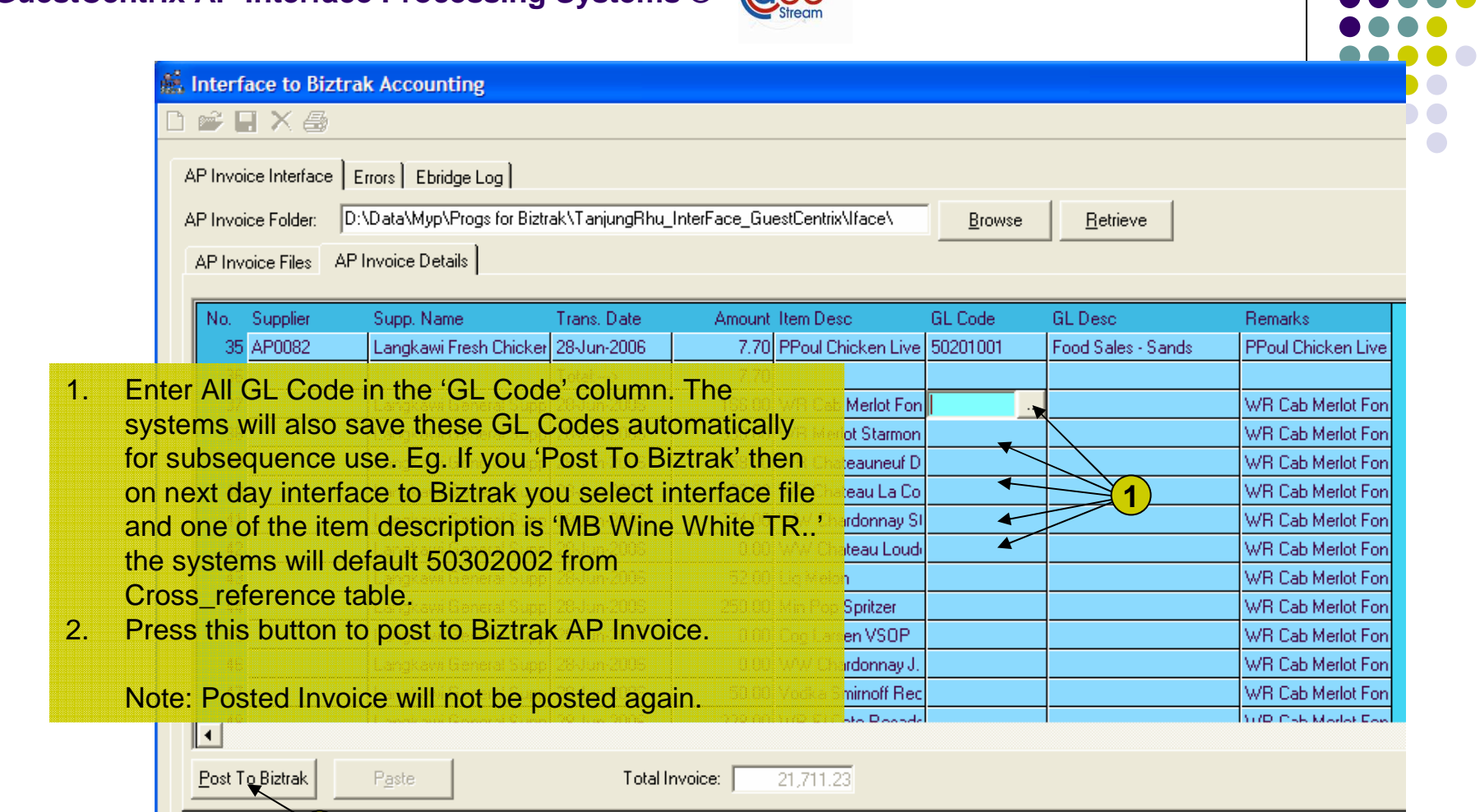

**AAA**